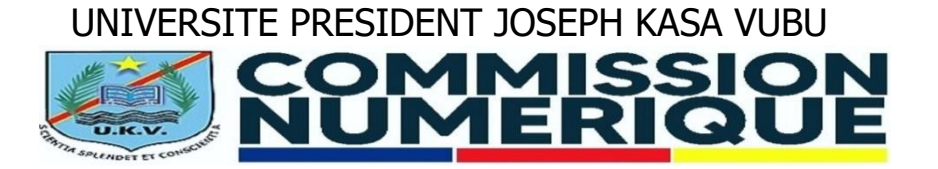

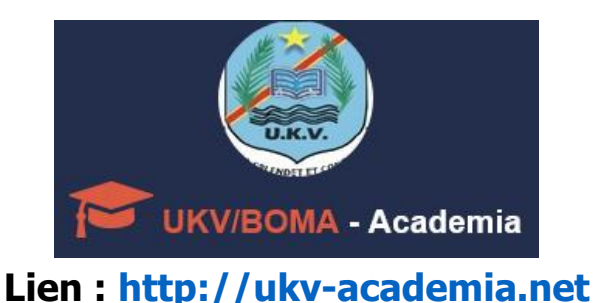

## **2. ACCES A SON ESPACE ETUDIANT (CONNEXION)**

## **2.1. Introduction**

Cette partie du guide d'utilisation de la plateforme Web UKV-Academia consacrée à l'accès au compte étudiant, concerne tout étudiant déjà identifié, disposant d'une adresse email professionnelle lui fournie par le Service Numérique et traite plus particulièrement le lancement de la plateforme et l'accès à son espace étudiant (connexion). Le guide complet ou autres fragments du guide sont disponible dans le **menu A propos de l'UKV/Boma-Academia**, une fois accédé à son **espace étudiant**.

La plateforme UKV-Academia se veut être une solution complète pour l'Administration automatisée de divers services de l'UKV. Elle est développée en tenant compte des contraintes du système éducatif des institutions congolaises. En plus elle obéit à deux contraintes majeures : **efficacité** et **simplicité**. Elle permet de faire des traitements très **complexes** de façon sûre et simple. Son interface est vraiment intuitive, responsive et convient à tout type d'utilisateurs.

Rappelons qu'une **bonne connexion Internet** au PC ou Mobile est indispensable afin de bien vous servir de la plateforme.

## **2.2. Accès à l'espace étudiant (Connexion)**

- Lancer la plateforme UKV-Academia en saisissant ce lien dans la barre d'adresse de votre navigateur (Mozilla, Chrome, Opera, etc.) : **[http://ukv-academia.net](http://ukv-academia.net/)**
- Validez et vous serez redirigé vers la page d'accueil de la plateforme (voir la figure **1**)

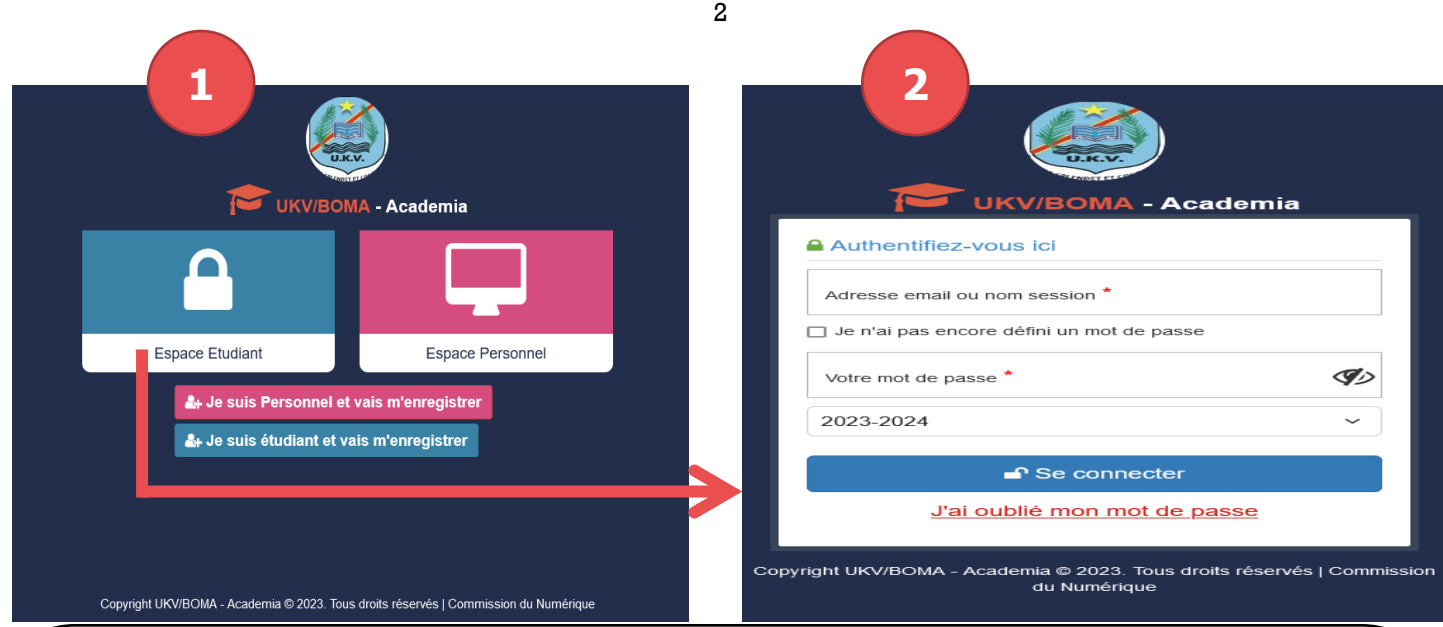

- Saisissez l'adresse email professionnelle qui vous est fournie par le service du numérique dans la zone **Adresse email ou nom session**
- **Cochez la case Je n'ai pas encore défini un mot de passe** si vous n'avez pas encore défini un mot de passe. Sinon, saisissez le mot de passe que vous avez défini (cette notion sera traitée au point 3 consacré à la gestion de son profil).
- Sélectionnez une **année académique** avec laquelle vous voulez travailler sinon, laissez celle en cours sélectionnée par défaut
- Cliquez sur le bouton **Se connecter**
- Si les informations renseignées sont correctes, vous aurez un message de succès « **Connexion réussie** » qui disparaitra automatiquement au bout de quelques secondes pour vous rediriger vers la page **Menu Principal** (voir la figure suivante)

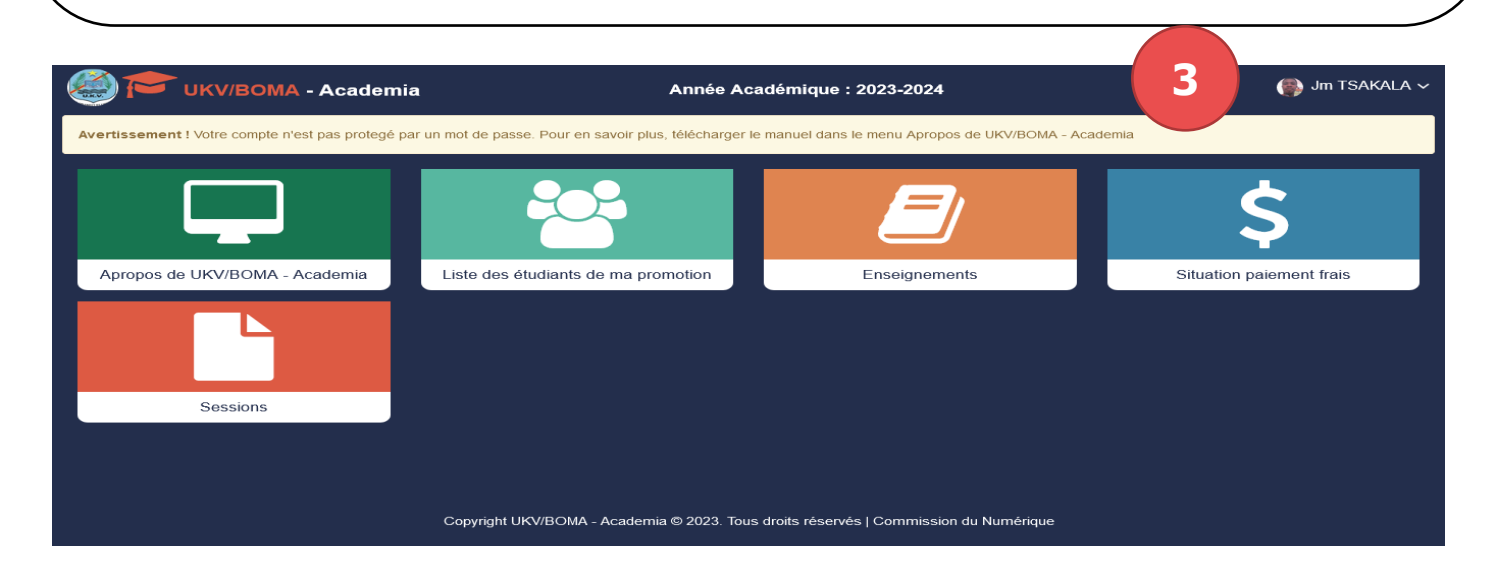

- Vous voici sur la page Menu Principal, vérifiez si la **photo de profil**, le **prénom** et **post-nom**  qui y figurent sont bien le vôtre.
- Si vous n'êtes pas redirigé vers cette page Menu Principal, vous devriez avoir un message d'erreur qui vous signifie clairement ce qui bloque l'accès. Si nécessaire, contactez le service informatique pour une **assistance**.